# **SFTP Server Import Integration**

#### [Learn more about SFTP Server Export Integration.](http://docs.treasuredata.com/display/INT/SFTP+Server+Export+Integration)

The Data Connector for SFTP enables you to import files stored on your SFTP server to Treasure Data.

For sample workflows of importing files from your STFP server, view [Treasure Boxes](https://github.com/treasure-data/treasure-boxes/tree/master/td_load/sftp).

- [Prerequisites](#page-0-0)
- [Limitation](#page-0-1)
- [Use the TD Console to Create your Connection](#page-0-2)
	- [Create a New Connection](#page-0-3)
	- [Transfer Data into Treasure Data](#page-1-0)

# <span id="page-0-0"></span>**Prerequisites**

- Basic knowledge of Treasure Data.
- Before using this connector, determine valid protocols for your environment. If you intend to SFTP, you can use this integration for SFTP. If FTP/FTPS, try connect with [FTP Import Integration](http://docs.treasuredata.com/display/INT/FTP+Server+Import+Integration).
	- If you are using a firewall, check your accepted IP range/port. Server administrators sometimes change the default port number from TCP /22 for security reasons.
	- "PuTTY" and other formats are not supported.
- After installation and configuration, review the job log. Warning and errors provide information about the success of your import. For example, you can [identify the source file names associated with import errors](http://docs.treasuredata.com/display/PD/Data+Import%3A+Locate+Source+File+Name).

# <span id="page-0-1"></span>Limitation

- Support only the STORED and DEFLATE compression methods.
- Multi-part gzip file may not work

# <span id="page-0-2"></span>Use the TD Console to Create your Connection

You can use TD Console to create your data connector.

# <span id="page-0-3"></span>Create a New Connection

When you configure a data connection, you provide authentication to access the integration. In Treasure Data, you configure the authentication and then specify the source information.

- 1. Open TD Console.
- 2. Navigate to **Integrations Hub** > **Catalog**.
- 3. Search and select SFTP.

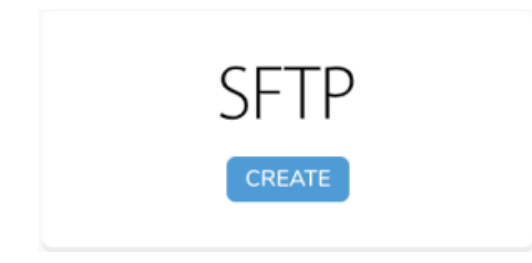

- 4. Select Create
- 5. The following dialog opens.

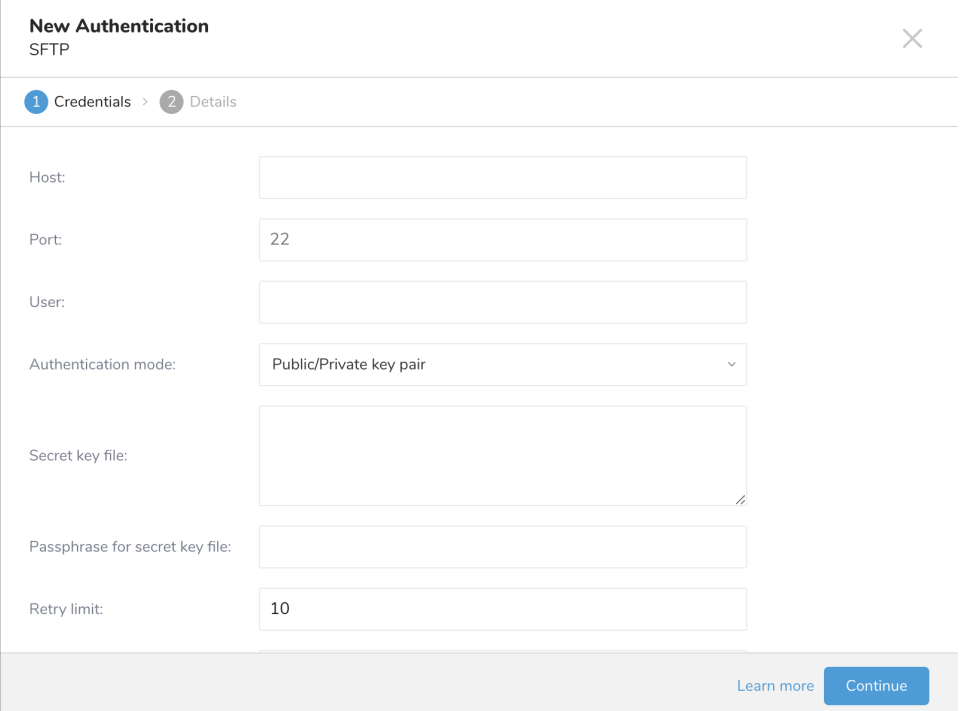

- 6. Enter the required credentials for your remote SFTP instance. Set the following parameters.
	- **Host**: The host information of the remote SFTP instance, for example an IP address.
	- **Port**: The connection port on the remote SFTP instance, the default is 22.
	- **User**: The user name used to connect to the remote FTP instance.
	- **Authentication mode**: The way you choose to authenticate with your SFTP server.
	- **Secret key file**: Required if 'public / private key pair' is selected from `Authentication Mode`. (ecdsa key type is supported.)
	- **Passphrase for secret key file**: (Optional) If required, provide a passphrase for the provided secret file.
	- **Retry limit**: Number of times to retry a failed connection (default 10).
	- **Timeout**: Connection timeout in seconds (default 600).
- 7. Select **Continue**. Type a name for your connection.

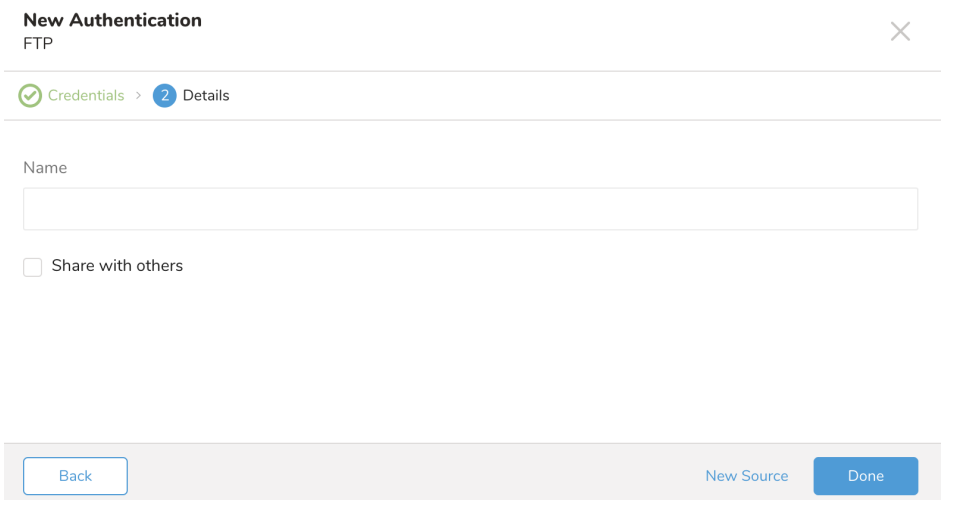

- 8. If you would like to share this connection with other users in your organization, check the **Share with others** checkbox. If this box is unchecked this connection is visible only to you.
- 9. Select **Done.**

## <span id="page-1-0"></span>Transfer Data into Treasure Data

To get the data from your SFTP server into Treasure Data, you can set up an ad hoc one-time transfer or a recurring transfer at a regular interval. After creating the authenticated connection, you are automatically taken to Authentications.

- 1. Search for the connection you created.
- 2. Select **New Source**.

#### **Connection**

1. Type a name for your **Source** in the Data Transfer field**.**

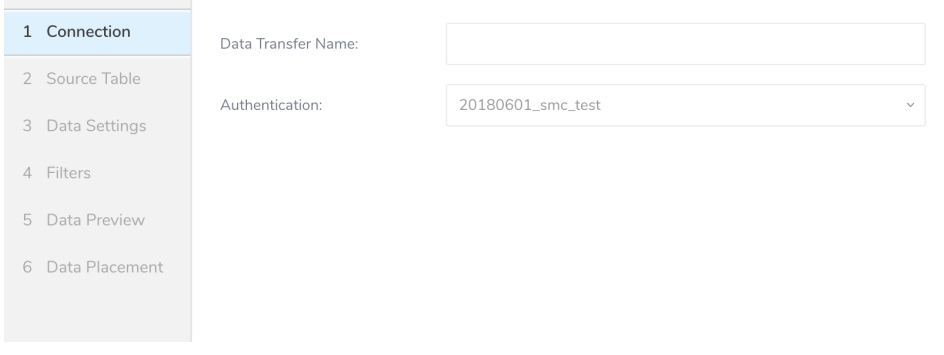

2. Click **Next**.

### **Source Table**

1. The Source dialog opens.

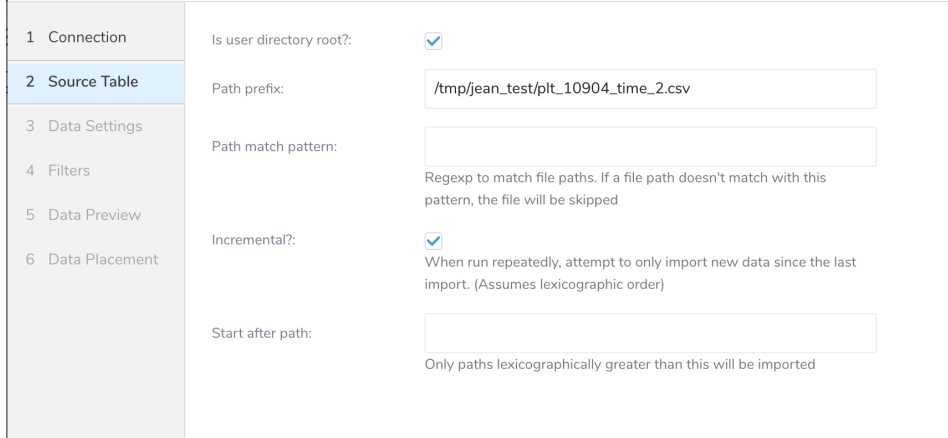

#### 2. Edit the following parameters

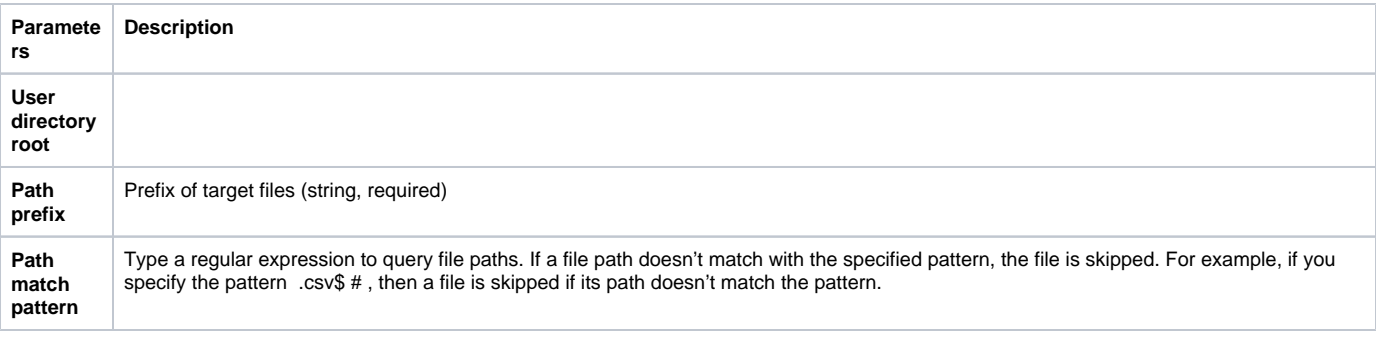

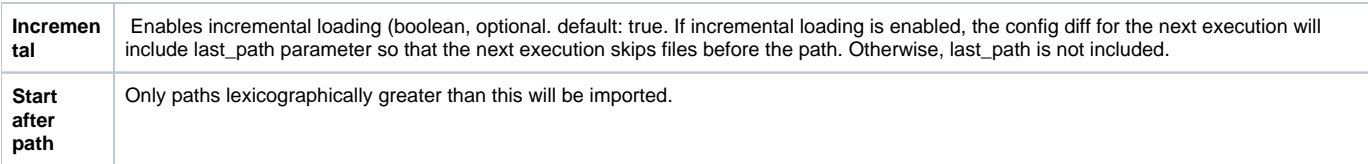

## **Data Settings**

- 1. Select **Next**.
- The Data Settings page opens.
- 2. Optionally, edit the data settings or skip this page of the dialog.

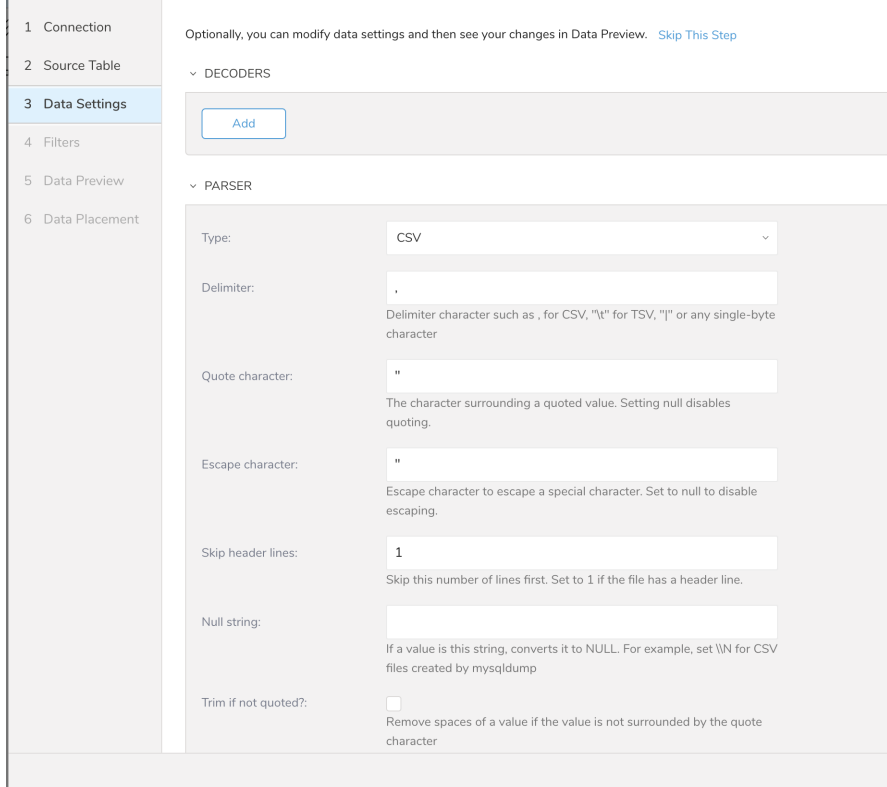

### **Filters**

Import Integration Filters enable you to modify your imported data after you have completed [Editing Data Settings](http://docs.treasuredata.com/display/PD/Editing+Data+Settings) for your import.

To apply import integration filters:

Select **Next** in Data Settings.

The Filters dialog opens.

Select the filter option you want to add.

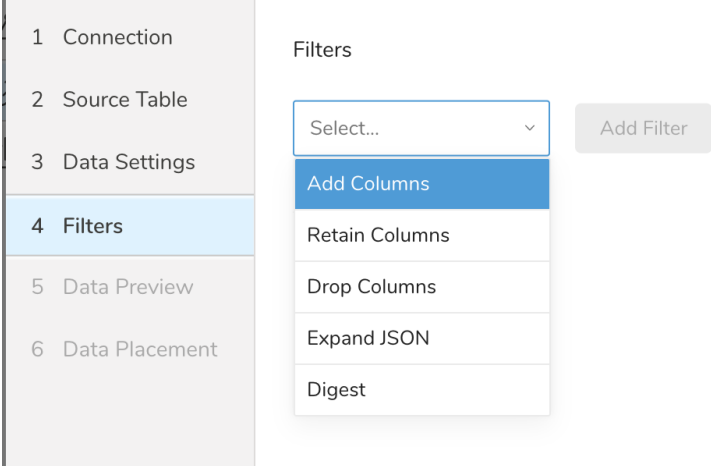

#### Select **Add Filter**.

the contract of the contract of the

The parameter dialog for that filter opens.

#### Edit the parameters.

For information on each filter type, see one of the following: —[Retaining Columns Filter](http://docs.treasuredata.com/display/PD/Retaining+Columns+Filter) —[Adding Columns Filter](http://docs.treasuredata.com/display/PD/Adding+Columns+Filter) —[Dropping Columns Filter](http://docs.treasuredata.com/display/PD/Dropping+Columns+Filter) —[Expanding JSON Filter](http://docs.treasuredata.com/display/PD/Expanding+JSON+Filter) —[Digesting Filter](http://docs.treasuredata.com/display/PD/Digesting+Filter)

Optionally, to add another filter of the same type, select **Add** within the specific column filter dialog.

Optionally, to add another filter of a different type, select the filter option from the list and repeat the same steps.

After you have added the filters you want, select **Next**. The Data Preview dialog opens.

#### **Preview**

You can see a *preview* of your data before running the import by selecting Generate Preview.

Data shown in the data preview is approximated from your source. It is not the actual data that is imported.

- 1. Select **Next**.
- Data preview is optional and you can safely skip to the next page of the dialog if you want.
- 2. To preview your data, select **Generate Preview**. Optionally, select **Next**.
- 3. Verify that the data looks approximately like you expect it to.

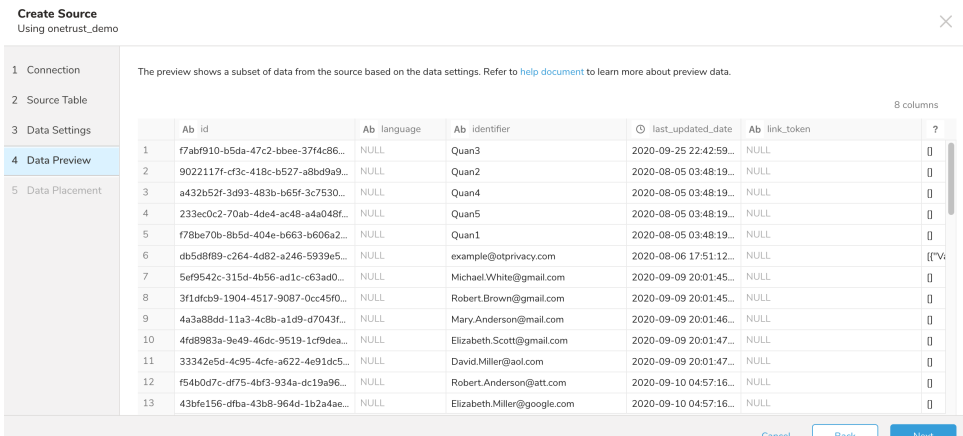

4. Select **Next**.

### **Data Placement**

For data placement, select the target database and table where you want your data placed and indicate how often the import should run.

1. Select **Next.** Under Storage you will create a new or select an existing database and create a new or select an existing table for where you want to place the imported data.

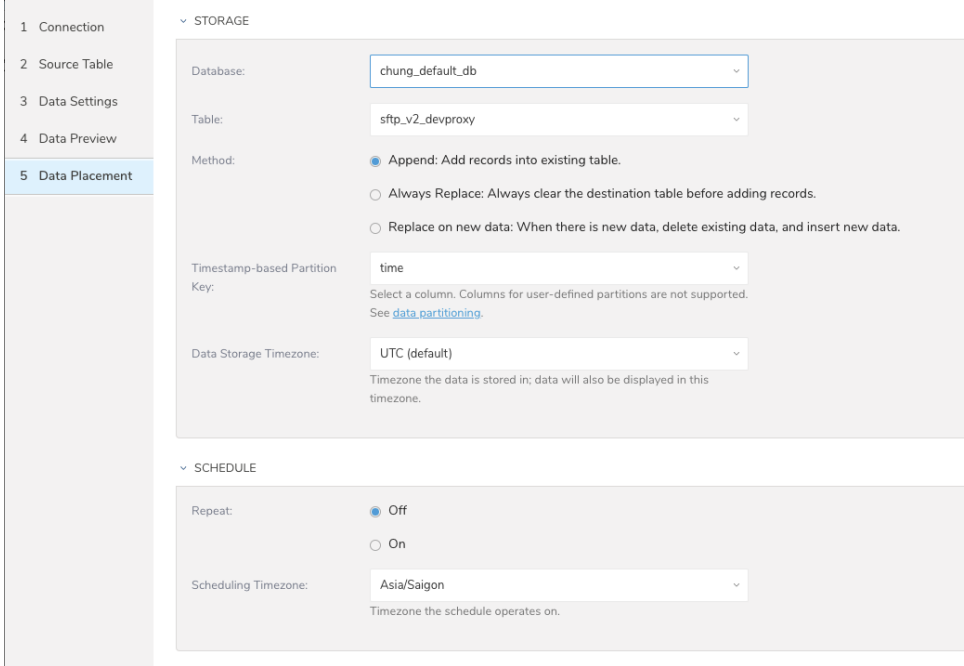

- 2. Select a **Database** > **Select an existing** or **Create New Database**.
- 3. Optionally, type a database name.
- 4. Select a **Table**> **Select an existing** or **Create New Table**.
- 5. Optionally, type a table name.
- 6. Choose the method for importing the data.
	- **Append** (default)-Data import results are appended to the table. If the table does not exist, it will be created.
	- **Always Replace**-Replaces the entire content of an existing table with the result output of the query. If the table does not exist, a new table is created.
	- **Replace on New Data**-Only replace the entire content of an existing table with the result output when there is new data.
- 7. Select the **Timestamp-based Partition Key** column. If you want to set a different partition key seed than the default key, you can specify the long or timestamp column as the partitioning time. As a default time column, it uses upload\_time with the add\_time filter.
- 8. Select the **Timezone** for your data storage.
- 9. Under **Schedule**, you can choose when and how often you want to run this query.
- Run once:
	- a. Select **Off**.
	- b. Select **Scheduling Timezone**.
	- c. Select **Create & Run Now**.
- Repeat the query:
	- a. Select **On**.
	- b. Select the **Schedule**. The UI provides these four options: @hourly, @daily and @monthly or custom cron.
	- c. You can also select **Delay Transfer** and add a delay of execution time.
	- d. Select **Scheduling Timezone**.
	- e. Select **Create & Run Now**.

After your transfer has run, you can see the results of your transfer in **Data Workbench** > **Databases**.